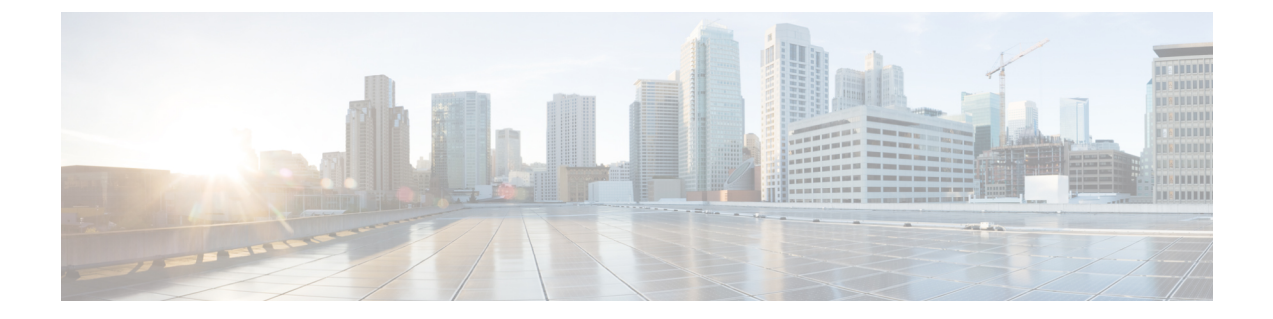

# ロケール管理

- [ロケール管理の概要](#page-0-0) (1 ページ)
- [ロケール要件の管理](#page-1-0) (2 ページ)
- IM and Presence Service へのロケール [インストーラのインストール](#page-2-0) (3 ページ)

## <span id="page-0-0"></span>ロケール管理の概要

複数の言語をサポートする Cisco Unified Communications Manager と IM and Presence Service を 設定できます。インストール可能なサポート言語の数に制限はありません。

www.cisco.com には、ロケール固有のバージョンの Cisco Unified Communications Manager のロ ケール インストーラと IM and Presence Service のロケール インストーラが用意されています。 このロケールインストーラはシステム管理者がインストールします。このインストーラを使用 すると、ユーザがサポートされているインターフェイスを使用するときに、選択した翻訳済み テキストまたはトーン(使用可能な場合)を表示または受信できます。

Cisco Unified Communications Manager または IM and Presence Service をアップグレードした後 で、すべてのロケールを再インストールする必要があります。Cisco Unified Communications Manager ノードまたは IM and Presence Service ノードの major.minor バージョン番号と一致する、 最新バージョンのロケールをインストールしてください。

クラスタの各ノードに Cisco Unified Communications Manager をインストールし、データベース をセットアップしてから、ロケールをインストールします。IMandPresenceServiceノードで特 定のロケールをインストールする場合は、最初に Cisco Unified Communications Manager のクラ スタで同じ国の Cisco Unified Communications Manager のロケール ファイルをインストールする 必要があります。

ソフトウェアのアップグレードが完了した後に、Cisco Unified Communications Manager のノー ドと IM and Presence Service ノードでロケールをインストールするには、次の項の情報を使用 します。

### ユーザ ロケール

ユーザ ロケール ファイルは、特定の言語と国に関する言語情報が含まれます。ユーザ ロケー ル ファイルは、ユーザが選択したロケールの電話機表示用の翻訳済みテキストとボイス プロ ンプト(使用可能な場合)、ユーザ アプリケーション、および Web ページを提供します。こ れらのファイル名の表記は、次のとおりです。

• cm-locale-language-country-version.cop (Cisco Unified Communications Manager)

• ps-locale-language\_country-version.cop (IM and Presence Service)

システムでユーザ ロケールのみが必要な場合は、CUCM ロケールをインストールした後でそ れをインストールします。

### ネットワーク ロケール

ネットワーク ロケール ファイルは、電話トーン、Annunciator、ゲートウェイ トーンなど、さ まざまなネットワーク項目の国固有のファイルを提供します。複合ネットワークロケールファ イル名の表記は、次のとおりです。

• cm-locale-combinednetworklocale-version.cop (Cisco Unified Communications Manager)

1つのロケールインストーラに複数のネットワークロケールが組み合されている場合がありま す。

(注)

シスコ認定の顧客が提供するサーバ上の Cisco Unified Communications Manager および IM and Presence Service は、複数のロケールをサポートします。複数のロケール インストーラをイン ストールすることにより、ユーザは複数のロケールから選択できるようになります。

ロケール ファイルは、ソフトウェア アップグレードをインストールする場合と同じプロセス を使用して、ローカル ソースまたはリモート ソースからインストールできます。クラスタの 各ノードに、複数のロケールファイルをインストールできます。クラスタ内のすべてのノード をリブートしないと、変更は有効になりません。クラスタ内のすべてのノードですべてのロ ケールのインストールが終了するまで、ノードをリブートしないように強くお勧めします。通 常の業務時間後にノードをリブートして、コール処理の中断を最小限にとどめてください。

## <span id="page-1-0"></span>ロケール要件の管理

ロケールのインストールに関する考慮事項

• ロケールをインストールする前に、すべての Cisco Unified Communications Manager および IM and Presence Serviceのクラスタ ノードをインストールして、データベースを設定しま す。

- IM and Presence Service ノードで特定のロケールをインストールする場合は、最初に Cisco Unified Communications Manager のクラスタで同じ国の Cisco Unified Communications Manager のロケール ファイルをインストールする必要があります。
- クラスタの各ノードに、複数のロケールファイルをインストールできます。新しいロケー ルをアクティブにするには、インストール後にクラスタの各ノードを再起動する必要があ ります。
- ロケール ファイルは、ソフトウェア アップグレードをインストールする場合と同じプロ セスを使用して、ローカルソースまたはリモートソースからインストールできます。ロー カル ソースまたはリモート ソースからのアップグレードの詳細は、*Cisco Unified Communications Manager* アップグレード ガイド を参照してください。

# <span id="page-2-0"></span>**IM and Presence Service** へのロケール インストーラのイ ンストール

- IM and Presence Service 用のロケールをインストールする前に、Cisco Unified Communications Managerにロケールインストーラをインストールします。英語以外のロケールを使用する 場合は、Cisco Unified Communications Manager と IM andPresenceService の両方に適切な言 語インストーラをインストールする必要があります。
- IM and Presence Service クラスタに複数のノードがある場合は、ロケール インストーラが クラスタ内のすべてのノードにインストールされていることを確認します(サブスクライ バ ノードの前に IM and Presence データベース パブリッシャ ノードにインストールしま す)。
- 適切なすべてのロケール インストーラが両方のシステムにロードされるまで、ユーザ ロ ケールを設定しないでください。ロケール インストーラが Cisco Unified Communications Manager にロードされた後であっても、IM andPresenceService にロードされる前にユーザ がユーザロケールを設定してしまうと、問題が発生することがあります。問題が報告され た場合は、各ユーザに対し、Cisco Unified CommunicationsSelf CarePortalにサインインし、 ロケールを現在の設定から[English (英語)]に変更してから適切な言語に戻すように指示 することを推奨します。BAT ツールを使用してユーザ ロケールを適切な言語に同期する こともできます。

### 手順

- ステップ **1** cisco.com に移動し、IM andPresenceService 用のバージョンのロケール インストーラを選択し ます。 <http://software.cisco.com/download/navigator.html?mdfid=285971059>
- ステップ **2** 作業環境に適した IM and Presence ロケール インストーラのバージョンをクリックします。
- ステップ **3** ファイルをダウンロードしたら、ハード ドライブに保存し、ファイルの保存場所をメモしま す。
- ステップ **4** SFTP をサポートするサーバにこのファイルをコピーします。
- ステップ **5** 管理者のアカウントとパスワードを使用して Cisco Unified IM and Presence オペレーティング システムの管理にサインインします。
- ステップ **6 [Software Upgrades**(ソフトウェア アップグレード)**]** > **[Install/Upgrade**(インストール**/**アッ プグレード)**]**を選択します。
- **ステップ7** ソフトウェアの入手先として [Remote File System(リモート ファイル システム)] を選択しま す。
- ステップ **8** [Directory(ディレクトリ)] フィールドにファイルの保存場所(/tmp など)を入力します。
- ステップ **9** [Server(サーバ)] フィールドに IM and Presence Service のサーバ名を入力します。
- ステップ10 [User Name(ユーザ名)] フィールドと [User Password(ユーザ パスワード)] フィールドに ユーザ名とパスワード クレデンシャルを入力します。
- ステップ 11 [Transfer Protocol (転送プロトコル) ] で [SFTP (SFTP) ] を選択します。
- ステップ **12** [Next(次へ)] をクリックします。
- ステップ **13** 検索結果のリストから IM and Presence Service ロケール インストーラを選択します。
- ステップ **14** [Next(次へ)] をクリックして、インストーラ ファイルをロードし、検証します。
- ステップ **15** ロケールのインストールが完了したら、クラスタ内の各サーバを再起動します。
- ステップ16 インストールされるロケールのデフォルト設定は、[English United States (英語 (米国))] で す。IMandPresenceServiceノードの再起動中に、必要に応じて、ダウンロードしたインストー ラのロケールに合わせてブラウザの言語を変更してください。
- ステップ **17** ユーザがサポートされている製品のロケールを選択できることを確認します。
	- ヒント クラスタ内のすべてのサーバに同じコンポーネントをインストールしてください。

### エラー メッセージ ロケール リファレンス

ロケールインストーラをアクティブ化するときに発生する可能性のあるメッセージの説明につ いては、次の表を参照してください。エラーが発生した場合は、インストールログにあるメッ セージを表示できます。

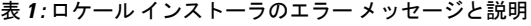

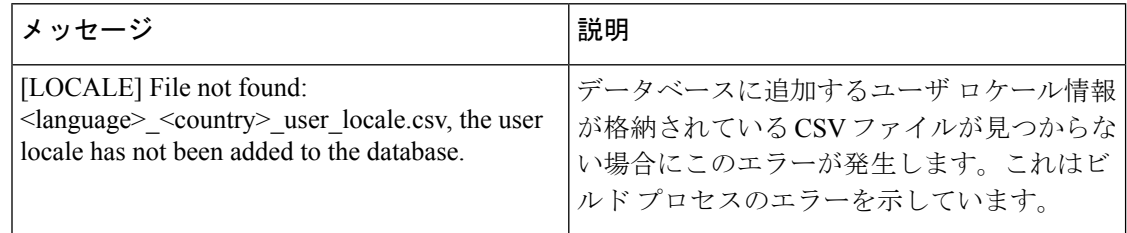

 $\mathbf{l}$ 

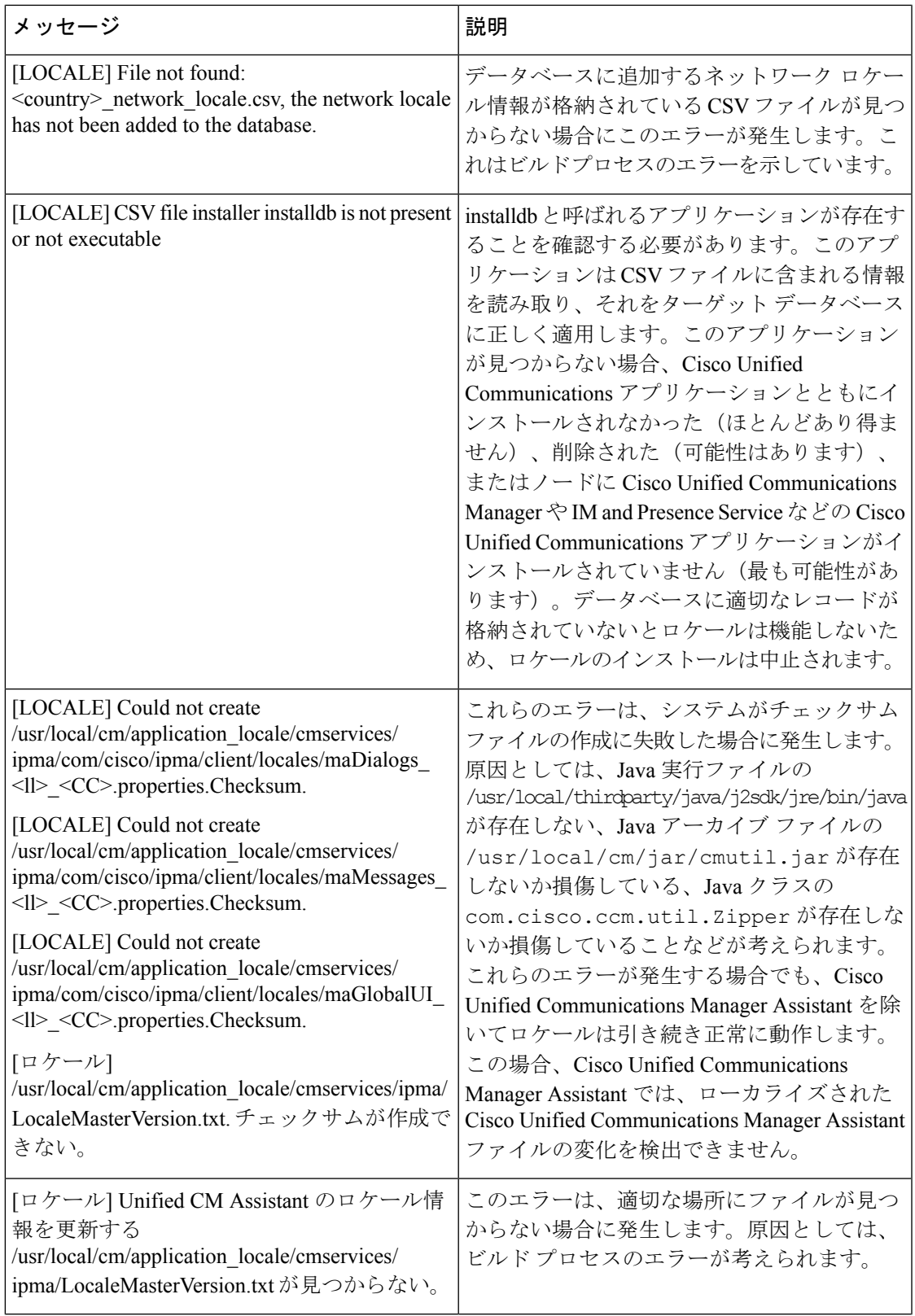

 $\overline{\phantom{a}}$ 

I

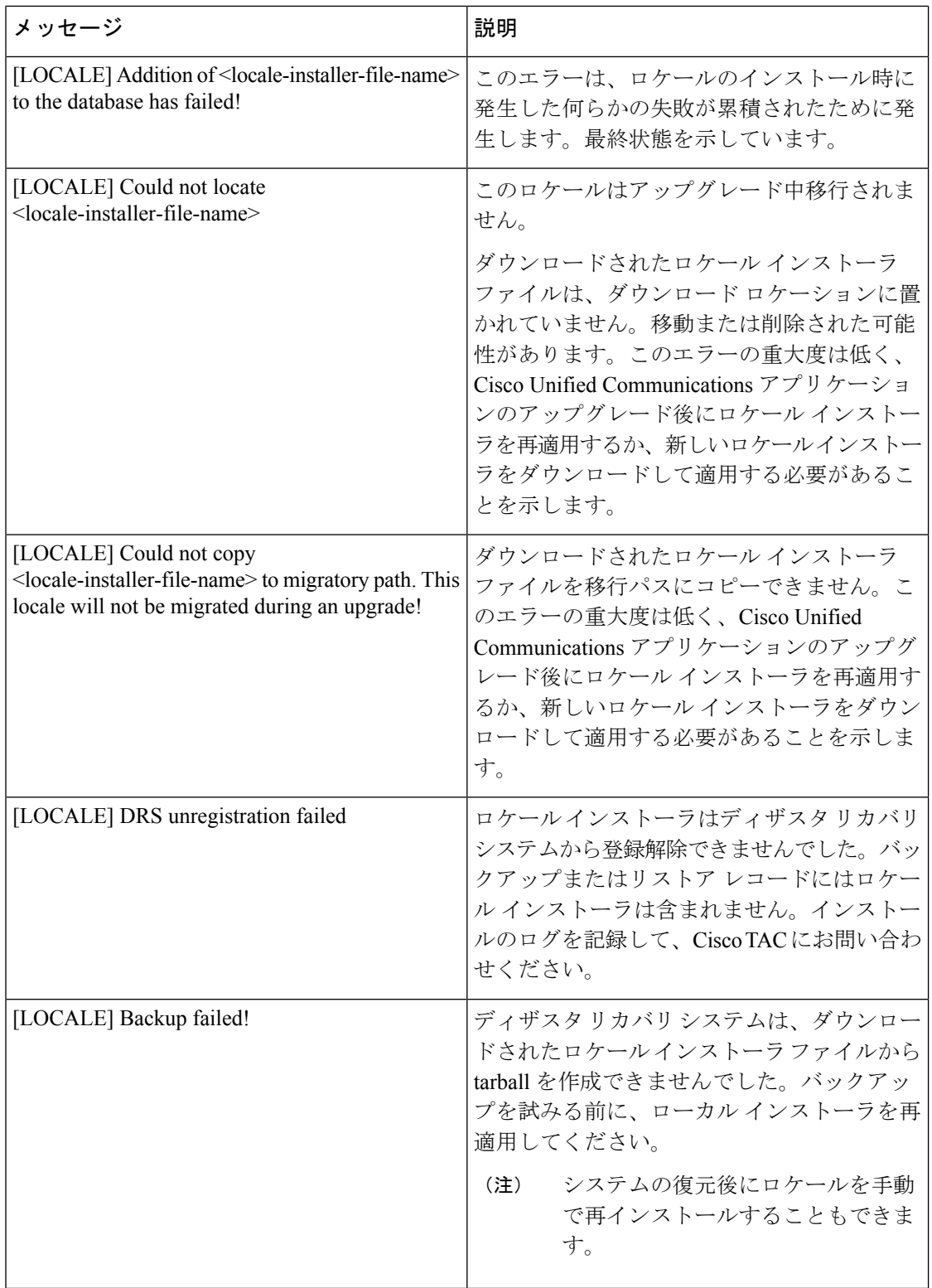

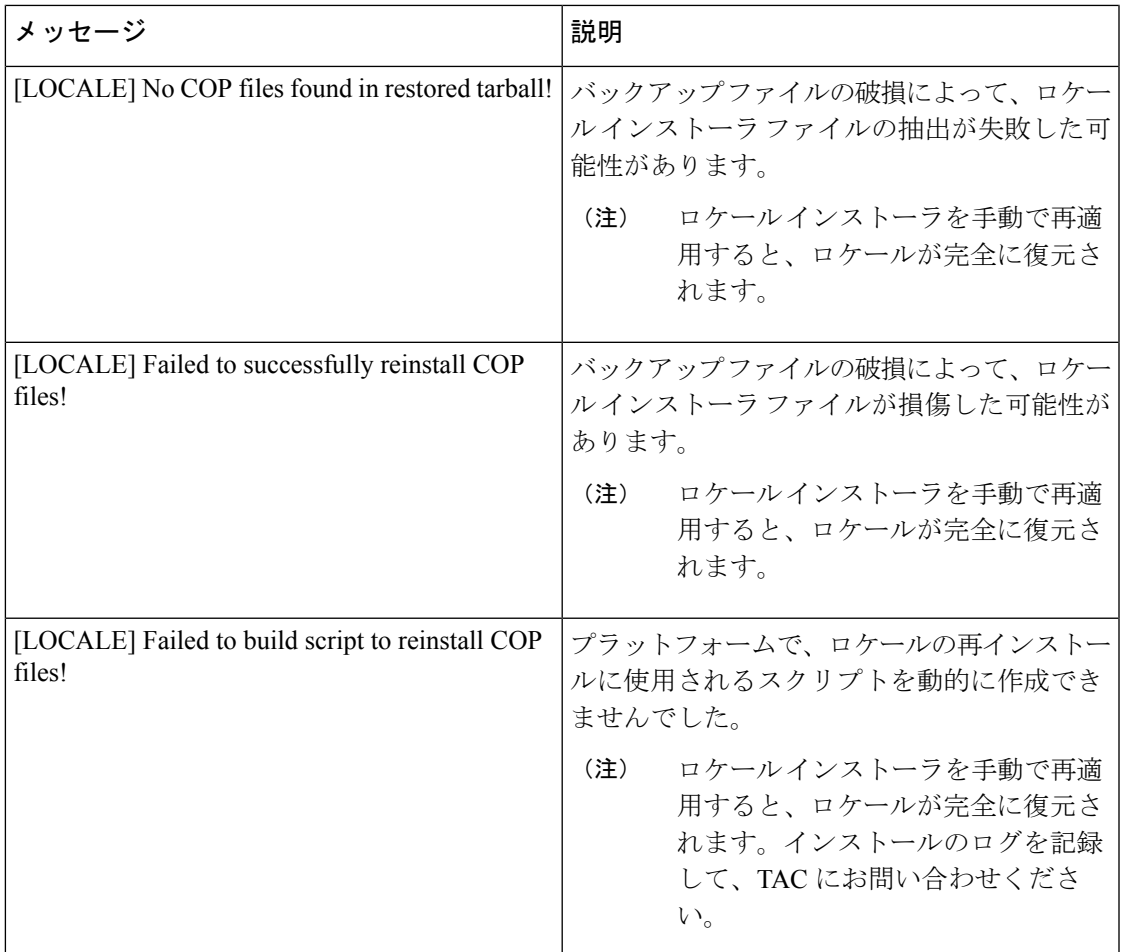

# ローカライズされたアプリケーション

IMandPresenceServiceアプリケーションはさまざまな言語をサポートします。ローカライズさ れたアプリケーションおよび使用可能な言語のリストについては、次の表を参照してくださ い。

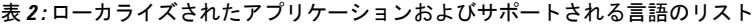

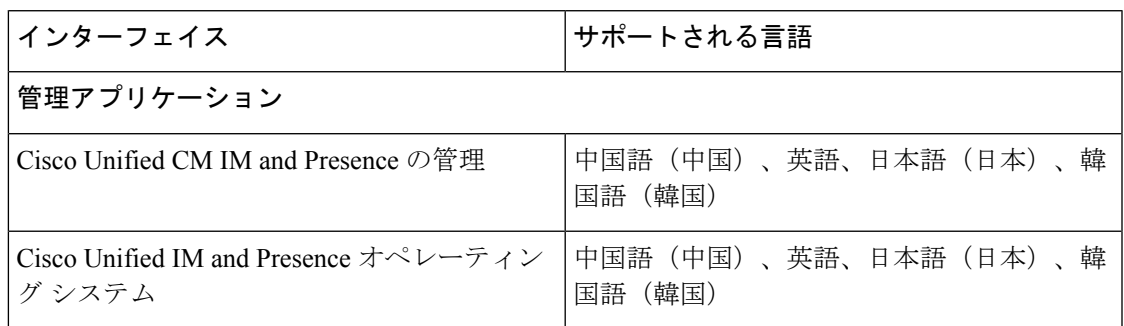

#### ローカライズされたアプリケーション

 $\overline{\phantom{a}}$ 

I